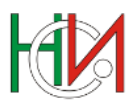

# **ИНФОРМАЦИОННА СИСТЕМА "СТРУКТУРА НА РАБОТНАТА ЗАПЛАТА"**

**РЪКОВОДСТВО ЗА РЕСПОНДЕНТА**

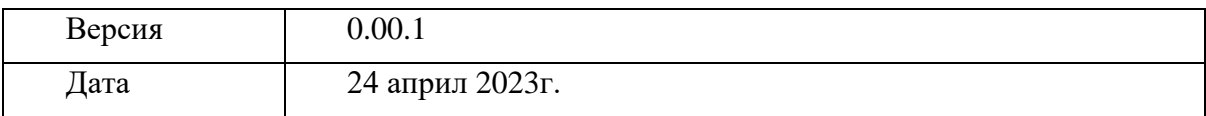

# **НАЦИОНАЛЕН СТАТИСТИЧЕСКИ ИНСТИТУТ**

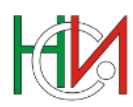

# СЪДЪРЖАНИЕ

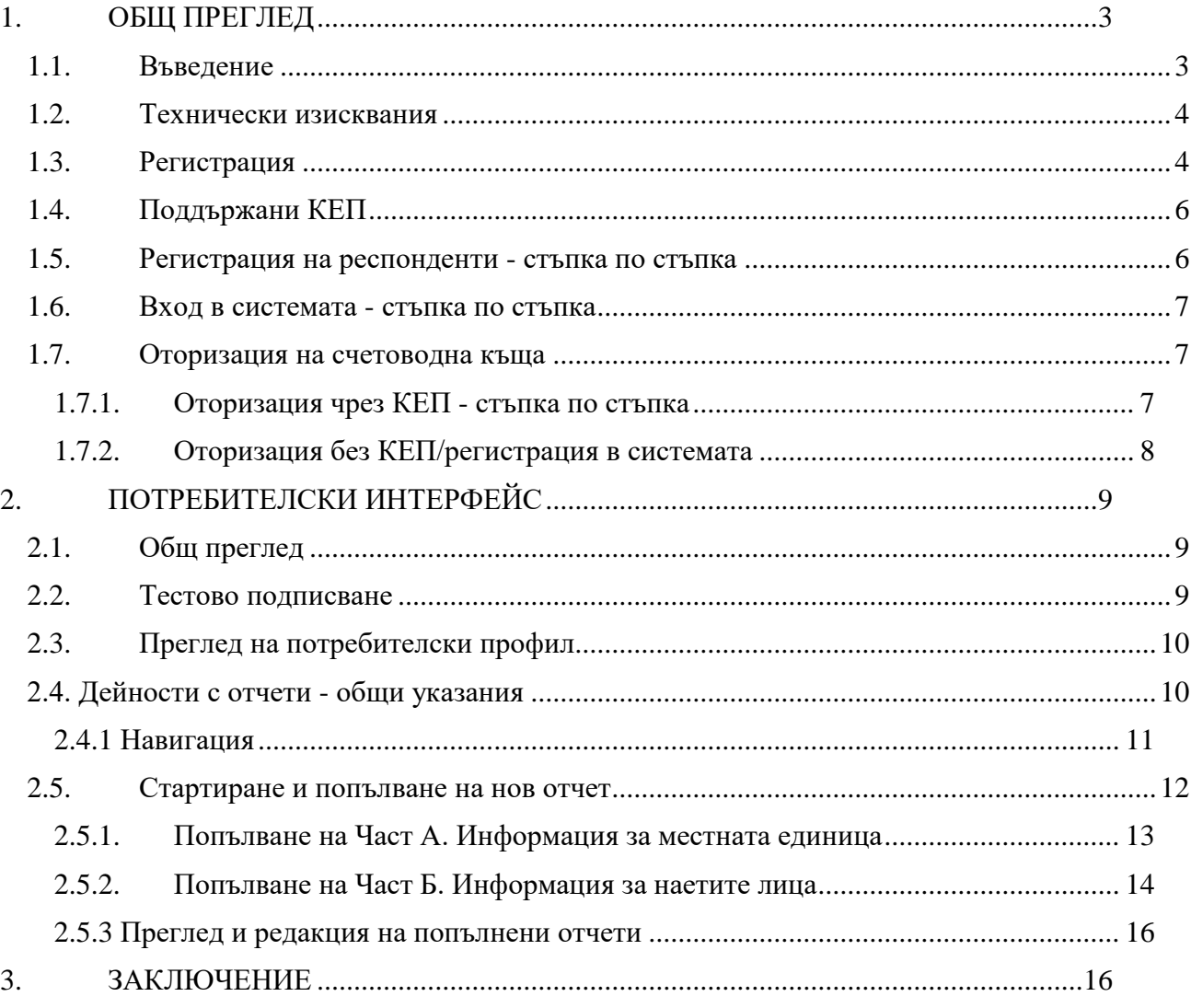

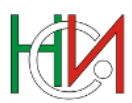

# **1. ОБЩ ПРЕГЛЕД**

#### **1.1. Въведение**

Настоящият документ цели да представи операциите в графичния интерфейс и възможностите за работа с информационна система (ИС) "Структура на работната заплата", разработена от АСАП ЕООД за нуждите на Националния статистически институт (НСИ).

ИС "Структура на работната заплата" улеснява и автоматизира процеса по попълване и подаване в НСИ статистически отчети, които осигуряват информацията за разпределението и връзката между размера на трудовите възнаграждения, индивидуалните характеристики на наетите лица и тези на работодателите. Системата предоставя на респондентите и счетоводните къщи възможности за:

- Създаване, въвеждане, редактиране на отчетите;
- Извършване на логически контрол и валидиране на данните в отчетите;
- Обработване (приключване) и подаване на отчети към НСИ;
- Търсене и преглед на подадени отчети;
- Експортиране на въведени отчети;

ИС "Структура на работната заплата" е достъпна чрез квалифициран електронен подпис (КЕП). Всеки респондент или счетоводна къща (наричани в настоящото ръководство още "външен потребител") може да регистрира профил, като избере линк "Регистрация с КЕП" от началната страница на системата.

Забележка: Под понятието "външен потребител" се разбира респондент или счетоводна къща. Ако в едно предприятие има повече от един служител, който ще работи със системата, те НЕ трябва да се регистрират като отделни потребители. За работа със системата служителите трябва да ползват валиден КЕП с ЕИК на фирмата.

Регистрираните потребители имат достъп до всички свои отчети, които са подадени в ИС "Структура на работната заплата". За да се регистрира, потребителят трябва да избере опцията "Регистрация с КЕП" и да попълни задължителните данни в регистрационната форма. След успешно направена регистрация потребителят може да достъпва всички дейности в ИС "Структура на работната заплата".

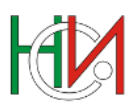

# **1.2. Технически изисквания**

За да използва ИС "Структура на работната заплата", потребителят следва да разполага с персонален компютър или лаптоп с инсталирана операционна система, която е в поддръжка от производителя и с предварително инсталиран софтуер за работа с електронен подпис – [BISS \(Browser Independent Signing Service\).](https://store.borica.bg/bg/b-trust/certificates/biss) BISS е софтуер за подписване с електронен подпис при извършване на операции в Интернет браузъра.

### **Поддържани операционни системи:**

- Windows 10 (32bit и 64bit)
- $\bullet$  Linux (32bit и 64bit)
- $\bullet$  OSX (64bit)

# **Поддържани уеб браузери:**

- Firefox версия 68 или по-нова
- Chrome версия 76 или по-нова
- Edge

# **1.3. Регистрация**

Потребителите на системата се регистрират посредством КЕП. Потребителят трябва да притежава удостоверение (цифров сертификат) за КЕП, издаден от доставчик на удостоверителни услуги (ДУУ).

Допълнителна информация може бъде открита и в секция Регистрация на настоящия документ.

За регистрация и вход в система е необходимо потребителят да разполага с предварително инсталиран на устройството си софтуер за работа с електронен подпис – BISS . Инсталационен файл за BISS може да бъде изтеглен от един от долупосочените линкове:

[MS WINDOWS: B-TRUST BISS.EXE](https://www.b-trust.bg/attachments/BtrustPrivateFile/22/docs/BissSetup.exe)

[MS WINDOWS: B-TRUST BISS.MSI](https://www.b-trust.bg/attachments/BtrustPrivateFile/64/docs/BISS.msi)

[MAC OS: B-TRUST BISS](https://www.b-trust.bg/attachments/BtrustPrivateFile/23/docs/BISS.dmg)

[LINUX UBUNTU: B-TRUST BISS](https://www.b-trust.bg/attachments/BtrustPrivateFile/24/docs/B-TrustBISS.tar)

[Инструкции за работа с BISS](http://www.b-trust.bg/attachments/BtrustPrivateFile/25/docs/Instruktsiya-za-instalirane-i-nastroyka-na-BISS.pdf)

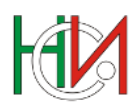

Има две възможности за регистрация като външен потребител - респондент и счетоводна къща. Разликата е, че респондентът може да подава отчети само за себе си, а счетоводната къща със собствения си КЕП (или цифров сертификат) - за всички респонденти, които обслужва.

Системата предоставя регистрационна форма, чрез която респондентите и счетоводните къщи да се регистрират като потребители на ИС. При регистрирането системата изисква въвеждане на следните данни:

- ЕИК\*
- Наименование\*
- Адрес:
- Телефон\*
- Имейл\*
- Лице за контакт\*
- Вид потребител: Респондент/Счетоводна къща\*

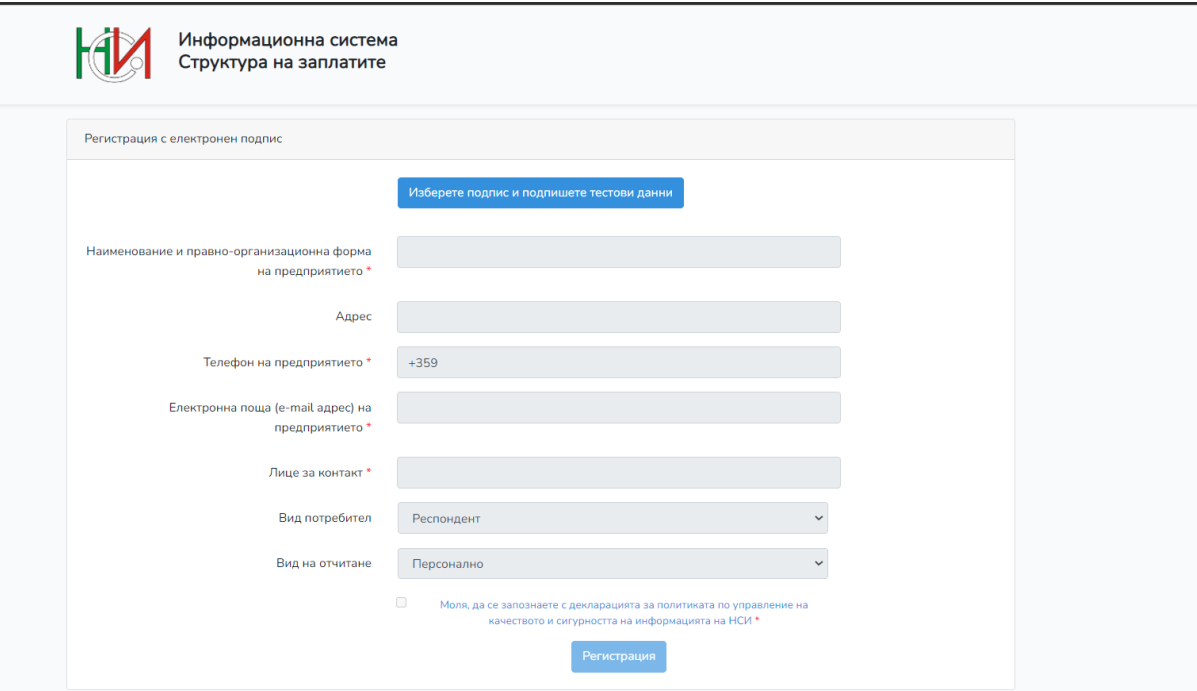

Основната разлика между респондент и счетоводна къща, като вид потребител, е, че респондентът може да подава само отчет за себе си, а счетоводната къща може да подава отчети на всички фирми, които са я упълномощили за тази дейност в информационната система "Структура на работната заплата" или имат упълномощаване в информационна система "Бизнес статистика". Респондент, достъпил системата чрез електронен подпис, издаден на юридическото лице, може сам да извършва заявки за упълномощаване и преупълномощаване на счетоводна къща,

02 9078440**@** TRUD@nsi.bg<https://soe.nsi.bg/>

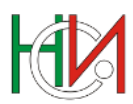

която да подава отчетите му. Чрез присвояване на отделно право към потребител могат да се оторизират счетоводните къщи.

# **1.4. Поддържани КЕП**

ИС "Структура на работната заплата" работи с вписаните доставчици в Регистъра на доставчиците на удостоверителни услуги в България, поддържан от Комисията за регулиране на съобщенията (КРС). Вписаните от КРС в националния доверителен списък доставчици на квалифицирани удостоверителни услуги са:

- ["Борика" АД](https://www.b-trust.org/)
- ["Евротръст Технолъджис" АД](https://www.evrotrust.com/landing/bg)
- ["Инфонотари" ЕАД](https://www.infonotary.com/?)
- ["Информационно обслужване" АД](https://www.stampit.org/)
- ["СЕП България" АД.](https://www.esign.bg/bg/)

# **1.5. Регистрация на респонденти - стъпка по стъпка**

За да се регистрирате, е необходимо:

- да сте изпълнили инструкциите за инсталиране на КЕП на избрания доставчик на удостоверителни услуги
- да сте изтеглили и стартирали услугата BISS

# **Стъпки:**

- 1. Свържете КЕП с компютъра и изберете линк "Регистрация с КЕП" от началната страница на системата.
- 2. Натиснете бутон "Изберете подпис и подпишете тестови данни", който зарежда информация за текущите свързани електронни подписи.
- 3. Зарежда се BISS и дава възможност за избор на сертификат за електронно подписване. Следва да изберете сертификата и да кликнете върху бутон "Изберете сертификат".
- 4. Зарежда се BISS екран с тестови данни, които следва да бъдат подписани и следва да изберете бутон "ОК".
- 5. Зарежда се BISS екран "Избран сертификат за подписване", където следва да въведете Вашия ПИН код за достъп и изберете бутон "Подпиши".

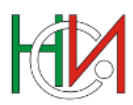

- 6. Ако сертификатът, който използвате, е валиден, автоматично се извлича и попълва информация в полетата за регистрация в системата.
- 7. Следва да попълните останалите полета, които се изискват при регистрация в системата, и да изберете бутон "Регистрация".

#### **1.6. Вход в системата - стъпка по стъпка**

За да достъпите система, е необходимо:

- да разполагате с регистрация като респондент/счетоводна къща в ИС "Структура на работната заплата"
- да сте изпълнили инструкциите за инсталиране на КЕП на избрания доставчик на удостоверителни услуги
- да сте изтеглили и стартирали услугата BISS

### **Стъпки:**

- 1. Свържете КЕП с компютъра и избере линк "Вход с КЕП" от началната страница на системата.
- 2. Натиснете бутон "Изберете подпис за вход", който зарежда информация за текущите свързани електронни подписи.
- 3. Зарежда се BISS екран "Изберете сертификат за електронно подписване", където следва да изберете сертификата и да кликнете върху бутон "Изберете сертификат".

#### **1.7. Оторизация на счетоводна къща**

Ако респондент желае счетоводна къща да подава отчетите от негово име в ИС "Структура на работната заплата", той следва да изпрати заявление за оторизация, тоест да я оторизира през потребителския си профил. Задължително условие за оторизиране на дадена счетоводна къща е тя предварително да има активна регистрация в ИС "Структура на работната заплата".

# **1.7.1. Оторизация чрез КЕП - стъпка по стъпка**

1. Следва да сте регистрирани в ИС "Структура на работната заплата" като респондент. В профила на фирмата от горното дясно меню за управление на потребителския профил изберете опция "Оторизирани счетоводни къщи и заявки".

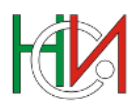

- 2. В търсачката започнете да вписвате ЕИК или име на счетоводната къща, която желаете да оторизирате<sup>1</sup>.
- 3. След като изберете счетоводната къща, изберете бутон "Оторизация". Оторизацията на счетоводната къща е успешно извършена и тя има възможност да подава документи от Ваше име.

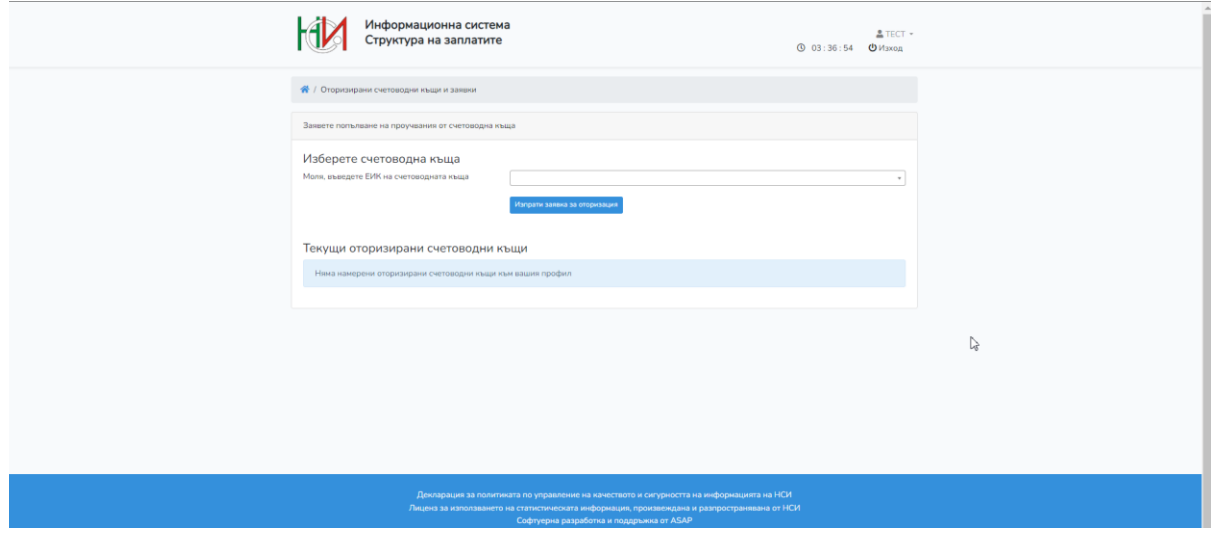

# **1.7.2. Оторизация без КЕП/регистрация в системата**

В случай че не разполагате с КЕП или регистрация в системата, но сте оторизирали счетоводна къща чрез заявление с пълномощно на хартиен носител до НСИ за подаване на отчети в ИС "Бизнес статистика", то ще може да подавате информация за същите фирми и в ИС "Структура на работната заплата".

1

<sup>1</sup> Задължително условие за оторизиране на дадена счетоводна къща е предварително тя да има активна регистрация в ИС "Структура на работната заплата"!

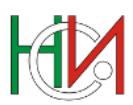

# **2. ПОТРЕБИТЕЛСКИ ИНТЕРФЕЙС**

# **2.1. Общ преглед**

При достъп до ИС "Структура на работната заплата" се отваря началната й страница. Там респондентите могат да се регистрират като потребител, ако все още не са регистрирани. Вход в системата от респондентите се извършва посредством идентифициране чрез КЕП (или цифров сертификат).

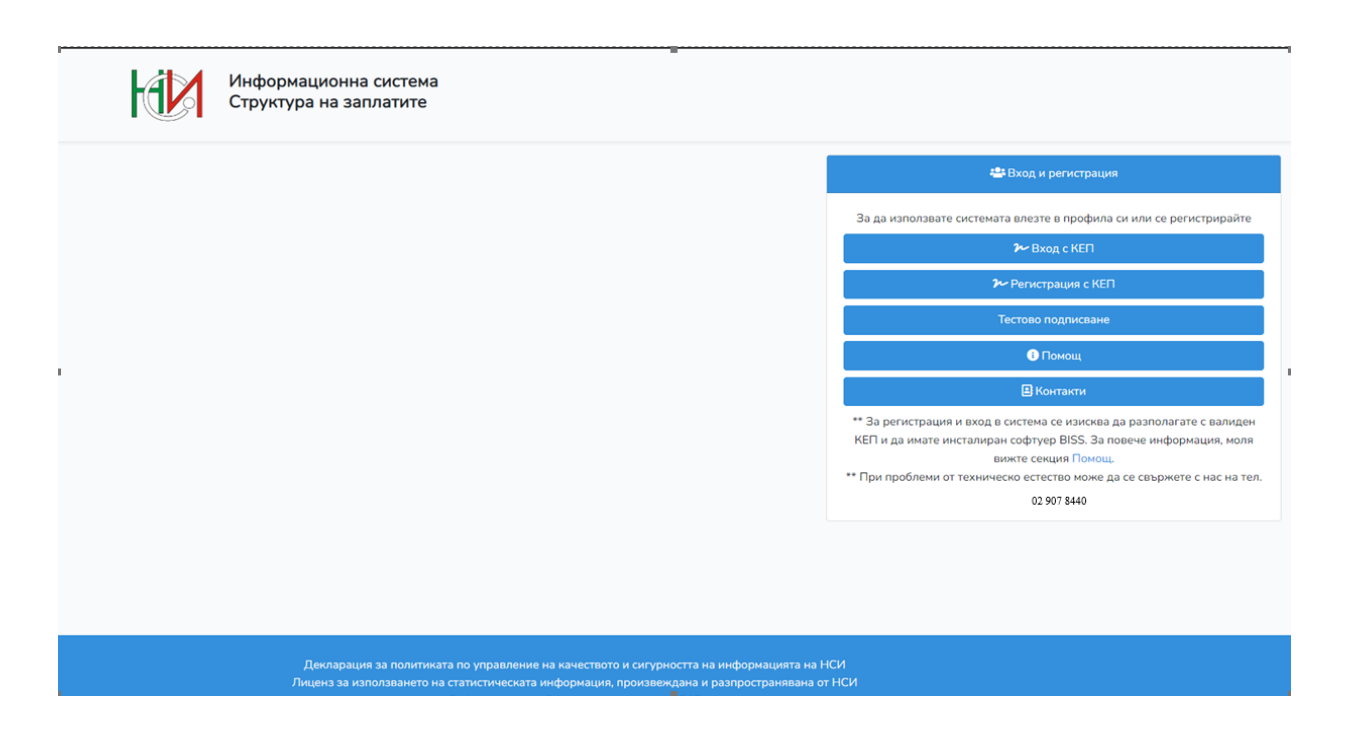

# **2.2. Тестово подписване**

За да проверите, дали имате техническа готовност за подписване, използвайте функционалността за тестово подписване на системата. Преди да подпишете стартирайте B-Trust BISS и свържете към компютъра смарт картата, на която се намира Вашият сертификат за електронен подпис. За да подпишете успешно, трябва:

- да разполагате с инсталиран и валиден КЕП;
- да сте настроили браузъра, чрез който достъпвате системата, съгласно инструкцията на доставчика на удостоверителни услуги, който е издал Вашия КЕП.

При неуспешно подписване е необходимо да потърсите техническа помощ от доставчика на удостоверителни услуги, който е издал Вашия КЕП.

![](_page_9_Picture_0.jpeg)

# **2.3. Преглед на потребителски профил**

Системата предоставя потребителски интерфейс за преглед и промяна на данните в профила на регистрираните външни потребители. Всички попълнени данни за даден респондент могат да се редактират единствено от самия него, с изключение на полето ЕИК/ЕГН.

![](_page_9_Picture_81.jpeg)

# **2.4. Дейности с отчети - общи указания**

Настоящата точка описва общите дейности, които се извършват по всички отчети в ИС "Структура на работната заплата". В нея са представени и общите действия (чрез описание на бутоните в системата), които се извършват в хода на работата по попълване на данните от респондентите.

Страницата "Дейности с отчети" е основната екранна форма за работа с отчетите. Страницата предоставя възможност за създаване на нов отчет, търсене на съществуващи отчети в базата данни на системата, въвеждане и редактиране на отчети, преглед на констатирани проблеми, валидиране и приключване на отчети. Страницата се отваря автоматично след успешно разпознаване на потребителя от системата (след извършване на "Вход в системата").

![](_page_10_Picture_0.jpeg)

![](_page_10_Picture_115.jpeg)

# **2.4.1 Навигация**

![](_page_10_Picture_116.jpeg)

![](_page_11_Picture_0.jpeg)

![](_page_11_Picture_131.jpeg)

# **Забележка:**

- Ако при валидацията на данните не бъдат открити никакви проблеми, може да се приключи отчета.
- Ако при валидацията на данните бъдат открити проблеми, класифицирани като "задължителен контрол" (оцветени в червено), отчетът няма да може да бъде приключен и ще трябва да бъдат редактирани данните, за да бъдат отстранени проблемите в тях.
- Ако при валидацията на данните бъдат открити само проблеми, класифицирани като "препоръчителен контрол" (т.е. само предупреждения, оцветени в жълто), те ще бъдат изведени на екрана и потребителят ще трябва да укаже дали отчетът да бъде приключен или да редактира данните.

# **2.5. Стартиране и попълване на нов отчет**

За стартиране на нов отчет, следва да се натисне бутон

02 9078440**@** TRUD@nsi.bg<https://soe.nsi.bg/>

\_\_\_\_\_\_\_\_\_\_\_\_\_\_\_\_\_\_\_\_\_\_\_\_\_\_\_\_\_\_\_\_\_\_\_\_\_\_\_\_\_\_\_\_\_\_\_\_\_\_\_\_\_\_\_\_\_\_\_\_\_\_\_\_\_\_\_\_\_\_\_\_

Стартирай отчет

![](_page_12_Picture_0.jpeg)

# **2.5.1. Попълване на Част А. Информация за местната единица**

След стартирането на отчета, веднага се визуализира екран с Част А от анкетната карта, където информацията от заглавната страница се зарежда автоматично.

![](_page_12_Picture_100.jpeg)

- Поле "А1. Вид колективен трудов договор", чрез радио бутон, задължително се избира един от изброените отговори;
- Поле "А2. Списъчен брой на наетите лица по трудово или служебно правоотношение на 31.10.2022 г. в местната единица" попълва се задължително в цели положителни числа;
- Поле "А3. Брой на лицата с начислено трудово възнаграждение за октомври 2022 в местната единица" попълва се задължително в цели положителни числа.
- Поле "А4. Списъчен брой на наетите лица по трудово или служебно правоотношение на 31.10.2022 г. в предприятието, към което принадлежи местната единица." попълва се задължително в цели положителни числа;
- Поле "Ще предоставите ли информация за всички наети лица в местната единица?" – чрез радио бутон се избира отговор "Да" или "Не";
- $\triangleright$  Поле "Брой лица, за които ще се предостави информация:" при избор на отговор "Да" "Ще предоставите ли информация за всички наети лица в местната

![](_page_13_Picture_0.jpeg)

единица?", то стойността на това поле трябва да е равна на А3, при избор на отговор ..Не", то стойността на това поле трябва да е равна на поле "Минималният брой лица, за които трябва да се предостави информация по Част Б е";

- $\triangleright$  Поле "Ръководител" попълва се по желание;
- $\triangleright$  Поле "Лице за контакт" попълва се задължително;
- Поле "Телефон" попълва се задължително, допуска се само въвеждането на цифри;
- $\triangleright$  Поле "Дата" зарежда се автоматично;
- Поле "Пояснителни бележки" празно поле, в което могат да записват забележки и коментари към статистическата карта;

След, като е попълнена необходимата информация, се избира бутон **8** Проверка и запис на данните в част А , където се валидират и запазват данните. В случай, че не бъдат открити никакви проблеми с въведените данни, може да се продължи с попълването на част Б.

### **2.5.2. Попълване на Част Б. Информация за наетите лица**

След, като успешно са попълнени данните в Част А се визуализира допълнителен таб с възможност за попълване на информацията в част Б. Информацията в част Б може да се попълва по два начина: чрез директно въвеждане в системата и чрез импорт от външен файл.

![](_page_13_Picture_159.jpeg)

# **2.5.2.1. Попълване на информация чрез директно въвеждане**

- В част Б се отварят толкова празни редове за попълване, колкото е стойността на поле "Брой лица, за които ще се предостави информация: " от Част А;
- $\triangleright$  Колона "№ кол.1" заредена със стойности от 1 до XX, където XX е стойност на поле "Брой лица, за които ще се предостави информация:".

![](_page_14_Picture_0.jpeg)

- Колона "Идентификационен код (попълва се по желание) кол.2" допуска всякакви стойности (букви и цифри);
- $\triangleright$  Колони "Година на раждане (4 знака) кол.3" и "Дата на постъпване година кол.5.2" – изисква попълването на 4 значни стойности;
- $\triangleright$  Колона "Пол (М-1-мъж, Ж-2-жена) кол.4" от падащо меню се избира М за мъж или Ж за жена;
- $\triangleright$  Колона "Дата на постъпване месец кол.5.1" от падащо меню се избират стойности от 01 до 12;
- $\triangleright$  Колона "Код на професията (8-значен код от НКПД 2011) кол.6" записва се 8 значния код от НКПД 2011. В случай че се избере първо описание на професията от кол.7, то кода в колона 6 се зарежда автоматично.
- $\triangleright$  Колона "Описание на професията (зарежда се автоматично) кол.7" от падащо меню се избира съответната професия/длъжност. Има възможност и за търсене по ключови думи. В случай че в колона 6 е попълнен кода, то колона 7 се зарежда автоматично;
- $\triangleright$  Колона "Образователна степен кол.8" от падащо меню се избира съответната степен на образование;
- $\triangleright$  Колона "Режим на работното време кол.9" от падащо меню се избира съответния режим на работно време;
- Колони "Продължителност на работния ден (брой часове) допустими са и нецели числа - кол.10";
- $\triangleright$  Колона "Вид трудов договор кол.13" от падащо меню се избира съответния вид договор на лицето;

При попълване на цялата необходима информация в Част Б, респондента има възможност с бутона [А Валидиране] едновременно да запази и да извърши логическа проверка на всички попълнени данни. В случай, че няма задължителни контроли с бутона приключение успешно подава данните и излиза надпис "Отчетът е успешно приключен".

# **2.5.2.2. Попълване на информация чрез импорт от външен файл**

Системата позволява на всеки един респондент да попълни информацията в част Б чрез импорт на външен файл в xls. формат.

![](_page_14_Picture_209.jpeg)

![](_page_15_Picture_0.jpeg)

Избира се бутон Импорт/Експорт на данни - От падащото меню, потребителя има възможност да свали и да извърши следните действия:

- Да свали указанията за импорт;
- Да свали готов примерен excel файл, който след това да импортира в системата;
- Да извърши импорт на excel файл;
- Да експортира попълнените вече данни, съгласно описания вариант в т. 2.5.2.2;

**!NB:** Импортирането на външни файлове в системата e със строго определена структура и строго определено участие в конкретно наблюдение. Поради тази причина е необходимо първо да се свали примерния еxcel-ски файл, след което да се извърши импорт на данните.

#### **2.5.3 Преглед и редакция на попълнени отчети**

Позволява преглед на вече приключените отчети, като позволява на респондентите/счетоводните къщи да правят промени по тях, в случай че все още има активен срок за подаване на отчета.

![](_page_15_Picture_120.jpeg)

# **3. ЗАКЛЮЧЕНИЕ**

Настоящото ръководство предоставя указания за респондентите - потребители на ИС "Структура на работната заплата", относно нейните функционалности и начин на работа.

Указания за информацията, която трябва да се предостави на потребителите са налични към всеки отчет в системата.

За допълнителна информация респондентите могат да посетят интернет страницата на НСИ, рубрика "За респондентите". Там са публикувани общи указания, както и

![](_page_16_Picture_0.jpeg)

контакти на експертите в отделите "Статистически изследвания" (ОСИ) към Териториалните статистически бюра (ТСБ), които отговарят за съответното изследване.

При необходимост от съдействие или допълнителни указания респондентите могат да се обръщат към ОСИ, както и да се обадят на телефона за техническа помощ 02 9078440 или да изпратят запитване по електронна поща TRUD@nsi.bg.